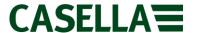

# **Casella Firmware Upgrade Guide**

Casella 63x Sound Level Meter

PROC: 354 Rev 6a.

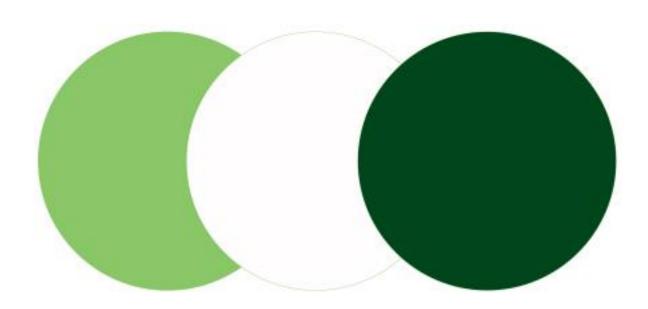

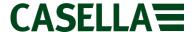

#### Introduction

This guide is intended to guide a user through the necessary steps to update the firmware on a Casella 63x Series SLM and describes each process in a step by step manner. In order to update the firmware on a Casella 63x Series SLM, the **Casella Mass DFU Program** needs to be installed on your computer; this program is available to download from the Casella website within the Casella 63x product support page.

If assistance is needed during any process in this guide, support can be attained online from **helpdesk.casellasolutions.com** or by calling **+44 (0)1234 84779.** When contacting Casella Product Support, please reference the document number and the step number of the flow diagram or list if necessary.

**N.B** Updating the firmware on your Casella 63x Series SLM may erase all the information stored in the unit. Please make sure you have backed up your data before attempting this procedure.

#### **Contents**

| Page 3 | Installation               |
|--------|----------------------------|
| Page 4 | Equipment                  |
| Page 5 | Firmware Upgrade Procedure |
| Page 8 | Firmware Change Notes      |

The latest firmware revision can be downloaded from the Casella website within the relevant product support page. If a new firmware version is available, a technical notification will be released by Casella Product Support. The up to date revision will then be uploaded to the Casella website for download.

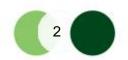

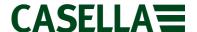

## **Casella Software Installation**

The Casella Mass DFU Program has been specifically written by Casella to update the firmware on the Casella 6xx Series SLM. The software is available for download from the Casella website. Installation of the Casella Mass DFU Program is very simple with the steps outlined below in **Figure 1**.

The minimum system requirements to use this program are shown below:

- PC with a 1GHz Intel or AMD processor
- 512 mb of RAM
- Windows Vista, Windows 7 or Windows 8 (requires dotNET 3.5 Framework)
- An Internet connection for software download
- A working USB 2.0 port for instrument connection

Figure 1 Start Get in touch with the No relevant person who Do you have local Admin Rights? can grant you Admin Rights 1.02 Yes Locate A small dialog box Locate downloaded CasellaMassDFU.exe will appear. Cick 'OK' zip file and extract in the extracted folder and wait for and double click. to a known location extraction to finish During installation, Once drivers have another dialog box will Read each stage installed, click finish carefully clicking appear prompting to and the small dialog install drivers - Click 'Next' to proceed box will disappear 'Yes' to Install 1.07 If a Windows Wait for the progress Locate the Casella Explorer box pops bar to complete, click up, choose 'This Mass DFU Program 'Finish' to exit the in the Start Menu. Program Installed Installer Correctly' End

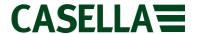

#### **Equipment**

Before proceeding with the firmware update process, please make sure you have the following equipment:

Casella 63x Series SLM

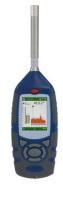

**USB A to USB B Cable** 

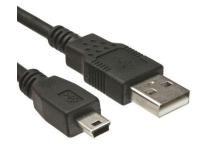

**A Non Conductive Instrument** 

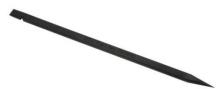

The latest firmware revision can be downloaded from the Casella website within the relevant product support page. If a new firmware version is available, a technical notification will be released by Casella Product Support. The up to date revision will then be uploaded to the Casella website for download.

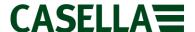

#### **Firmware Upgrade Method**

The firmware upgrade method for the Casella 63x Series is a simple procedure and is summarised below in **Figure 2.** A detailed, step by step procedure is outlined below which has been numbered so that you can reference the document number and step number when contacting Casella Product Support.

Figure 2

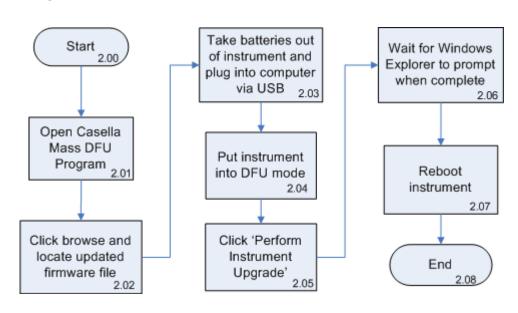

**N.B** Updating the firmware on your Casella 63x Series SLM may erase all the information stored in the unit. Please make sure you have backed up your data before attempting this procedure.

#### **Detailed Firmware Update Procedure**

1. Download the Casella 63x Series firmware from the Casella Extranet and save to an accessible location.

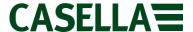

2. Open the Casella Mass DFU Program from within the Start Menu. The following window will appear:

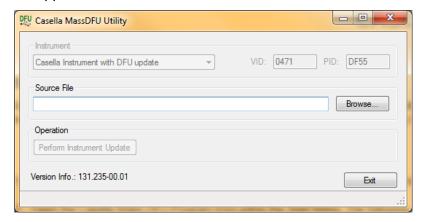

3. Click 'Browse' and locate the firmware file downloaded in Step 1. Click 'Open' once the file has been located: the Source File box will populate.

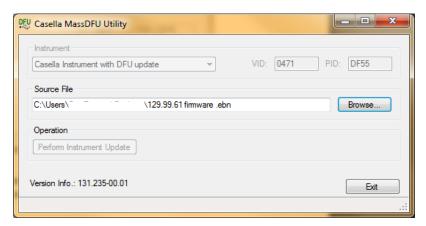

- 4. Remove the instrument's battery cover and batteries.
- 5. Using the USB A to USB B cable, plug end A into a USB port on your PC and end B into the bottom of the instrument.
- 6. Underneath the battery cover, identify the Program Mode Switch shown below:

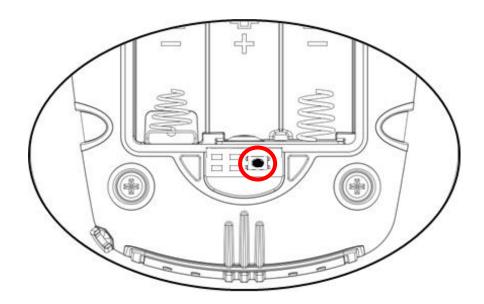

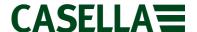

- 7. Once identified, push the button on the Program Mode Switch down using a nonconductive instrument and hold it down while simultaneously holding the power button to turn the instrument on.
- 8. If successful, the instrument will display a black screen and the 'Perform Instrument Update' button within the Casella Mass DFU Program will become useable.

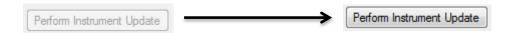

Click 'Perform Instrument Update' to start firmware update process. A small green
progress bar will appear in the bottom left of the Casella Mass DFU Program to show
update progress.

## DO NOT UNPLUG THE INSTRUMENT!

10. A Windows Explorer dialog box will confirm that the update is complete.

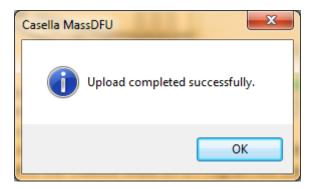

- 11. Power instrument off, unplug from the computer and put batteries back in.
- 12. Power instrument back on, upgrade is complete

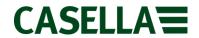

| Description                         | Current Issue | Software Number |
|-------------------------------------|---------------|-----------------|
| Casella 63x Series Firmware History | 08            | 129A-07-00      |

| Issue Number | Fixes and Additions                                                                                                    | Release Date |
|--------------|----------------------------------------------------------------------------------------------------|--------------|
| 08           | <ul> <li>Portuguese language replaced with Russian (NOTE: printer output will be in English due to requirements)</li> <li>Changed Online Mode so now has Command Mode or Free Running Mode</li> </ul>                                                                             | 24/09/2013   |
| 07           | - Corrected Chinese font rotation                                                                                                    | 31/01/2013   |
| 06           | <ul> <li>Firmware updated to allow a user to change functionality of the 'Stealth' NNR Kit Audio Record button. Button can now be pushed to started and stop recording of event data where events are forced between the event minimum and maximum user defined values</li> </ul> | 31/01/2013   |
| 05           | - SD card drivers updated to resolve occasional 'SD Card Verify' errors during measurement runs                                                                                                    | 21/03/2012   |
| 04           | <ul> <li>Firmware now supports Audio Recording and Events Mode</li> <li>Corrected intermittent download bug</li> </ul>                                                                                                    | 10/01/2012   |

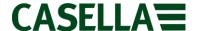

This is a controlled document and is not to be amended by anyone other than Casella Product Support. Should you have any feedback or wish for any amendment to be made to this document, please contact Casella Product Support via the contact details below providing the document number and change request details.

## Casella

Regent House, Wolseley Road, Kempston, Bedford, United Kingdom, MK42 7JY

Phone: +44 (0)1234 844138

**Help Desk**: helpdesk.casellasolutions.com **Website**: www.casellasolutions.com

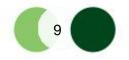